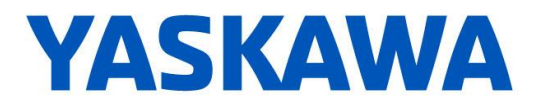

- 1. Download Movicon 11.6 with the following link: <https://www.yaskawa.com/movicon> Once Movicon 11.6 software is installed, it will be ready for limited trial use.
- 2. To register for unlimited use:
	- Make sure you have purchased a Movicon HMI License. Upon purchasing a Movicon HMI License, your license number will be emailed to you.
	- Download the activation tool called "Download 7" with the following link: <https://www.yaskawa.com/movicon>
	- Unzip and run the Activation tool.\*
	- Enter the registration key and email as required. Shown here:

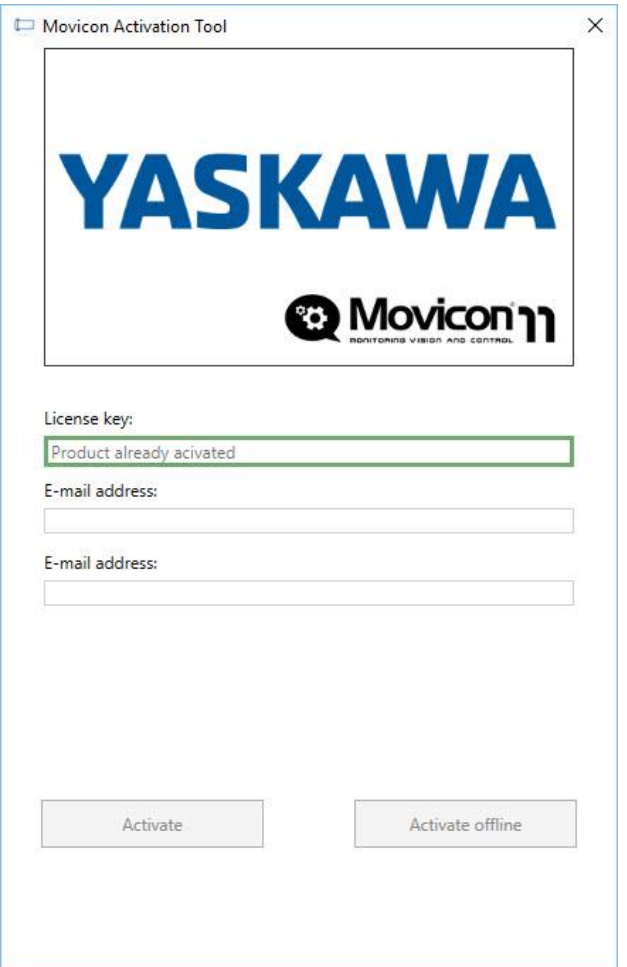

- Click Activate.
- Your Movicon software is now activated and ready for unlimited use.

\*Unzip and run on the hard drive of the pc to activate, with internet connection.